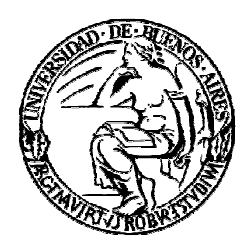

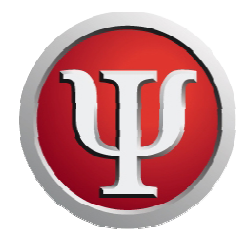

#### **Breve Instructivo para los Autores:**

## **¿Cómo enviar un artículo a la revista?**

Para enviar un artículo al Anuario de Investigaciones usted deberá estar registrado en la plataforma del Portal de Publicaciones Científicas y Técnicas

(http://ppct.caicyt.gov.ar/) con el rol de Autor asociado a la revista.

Con el rol Autor se designa a la persona que se encargará de subir el artículo a la plataforma.

Puede ser el autor principal, cualquiera de los coautores que participaron de la redacción del documento o bien cualquier otra persona encargada del envío.

### **¿Cómo registrarse?**

1) Ingrese en el sitio http://ppct.caicyt.gov.ar/

2) Pulse en "Registrar" del menú superior.

3) Seleccione, haciendo clic sobre el título, la revista Anuario de Investigaciones. También puede buscar la revista en la página de inicio del Portal y seleccionar el enlace de Registrar que se encuentra debajo de la descripción.

4) Accederá al formulario de Registro. Si ya está registrado en otra revista del Portal haga clic en el enlace que muestra el sistema, luego ingrese su nombre usuario y contraseña, tilde en el casillero de Autor/a y pulse en Registrar. Si no está ya registrado en otra revista, debe completar al menos los campos obligatorios.

5) No olvide tildar en el casillero de Autor/a y pulsar en Registrar.

### **¿Cómo ingreso el usuario y contraseña para comenzar con el envío?**

1) Le llegarán su usuario y contraseña a la cuenta de correo cargada en su ficha de registro. Para operar con el sistema deberá seguir las indicaciones que figuran en el correo electrónico que recibirá e ingresar en la página de inicio del portal (http://ppct.caicyt.gov.ar/), ó haciendo clic en "INGRESAR".

2) Asegúrese que el correo no haya ingresado en una carpeta de SPAM o correo no deseado y revise que no haya sido filtrado o eliminado.

3) Una vez dentro del sistema hacer clic en "Autor".

# **¿Cómo envío un artículo?**

1) Para comenzar un envío hacer clic en "Haga click aquí para ir al primer paso del proceso de envío (5 pasos)", o haciendo clic en "Nuevo envío" en el panel derecho bajo el grupo de opciones de "Autor".

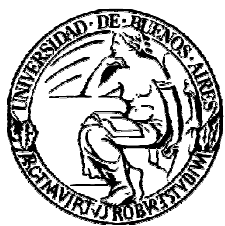

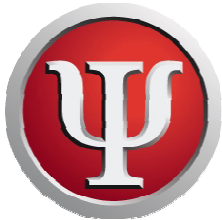

2) En el **Paso 1** deberá completar todos los pasos obligatorios (marcados con \*) para poder continuar. Dentro de ellos la Sección o Área temática

3) En el **Paso 2** del envío podrá subirse un archivo conteniendo el cuerpo principal del artículo:

Haga clic en el botón "Examinar" para buscar el trabajo en su PC y luego asegúrese de hacer clic en el botón "Subir".

Si el archivo se cargó correctamente aparecerá en pantalla renombrado por la plataforma.

Cuando haya comprobado que cargó el archivo correctamente pulse en el botón "Guardar y continuar".

4) **Paso 3.** Introducción de los metadatos del envío (Autores, Título, Abstract, Palabras Clave).

El usuario que envía el artículo queda automáticamente en primer lugar como autor principal. Si usted no es ninguno de los responsables del documento puede modificar estos datos en este paso.

Si necesita agregar coautores haga clic en el botón "Añadir Autor/a".

Puede reorganizar el orden de aparición de los autores así como también definir quién será el contacto principal para la correspondencia editorial.

Luego ingrese el título y el resumen del artículo. Aparecerá el formulario de carga en idioma español. Para completar título, resumen y palabras clave en inglés deberá cambiar el idioma del formulario y cargarlos. Recuerde que es uno de los requisitos para la aceptación de los artículos.

5) Envío de Tablas, Cuadros, Gráficos, Imágenes y Anexos

Este paso es opcional y permite el envío de archivos adicionales, como pueden ser imágenes, tablas, etc., que acompañen al artículo.

Proceda del mismo modo que en el paso anterior:

1. Seleccione "Examinar…"; localice y elija en su PC el archivo que quiere subir.

2. Cuando vea que en la página se completó la ruta del archivo pulse "Subir".

3. Compruebe que se encuentre listado el archivo que acaba de subir. Si desea subir más archivos complementarios repita los pasos 1 y 2.

4. Una vez cargados el/los archivo/s, haga clic en guardar y continuar.